**Oracle ® Hospitality Cruise Shipboard Property Management System** Zebra ZXP SERIES 7 Installation Guide Release 7.30.868

S eptem ber 2015

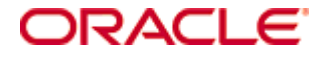

Copyright © 2015, Oracle and/or its affiliates. All rights reserved.

This software and related documentation are provided under a license agreement containing restrictions on use and disclosure and are protected by intellectual property laws. Except as expressly permitted in your license agreement or allowed by law, you may not use, copy, reproduce, translate, broadcast, modify, license, transmit, distribute, exhibit, perform, publish, or display any part, in any form, or by any means. Reverse engineering, disassembly, or decompilation of this software, unless required by law for interoperability, is prohibited.

The information contained herein is subject to change without notice and is not warranted to be error-free. If you find any errors, please report them to us in writing.

If this software or related documentation is delivered to the U.S. Government or anyone licensing it on behalf of the U.S. Government, then the following notice is applicable:

U.S. GOVERNMENT END USERS: Oracle programs, including any operating system, integrated software, any programs installed on the hardware, and/or documentation, delivered to U.S. Government end users are "commercial computer software" pursuant to the applicable Federal Acquisition Regulation and agency-specific supplemental regulations. As such, use, duplication, disclosure, modification, and adaptation of the programs, including any operating system, integrated software, any programs installed on the hardware, and/or documentation, shall be subject to license terms and license restrictions applicable to the programs. No other rights are granted to the U.S. Government.

This software or hardware is developed for general use in a variety of information management applications. It is not developed or intended for use in any inherently dangerous applications, including applications that may create a risk of personal injury. If you use this software or hardware in dangerous applications, then you shall be responsible to take all appropriate fail-safe, backup, redundancy, and other measures to ensure its safe use. Oracle Corporation and its affiliates disclaim any liability for any damages caused by use of this software or hardware in dangerous applications.

Oracle and Java are registered trademarks of Oracle and/or its affiliates. Other names may be trademarks of their respective owners.

Intel and Intel Xeon are trademarks or registered trademarks of Intel Corporation. All SPARC trademarks are used under license and are trademarks or registered trademarks of SPARC International, Inc. AMD, Opteron, the AMD logo, and the AMD Opteron logo are trademarks or registered trademarks of Advanced Micro Devices. UNIX is a registered trademark of The Open Group.

This software or hardware and documentation may provide access to or information on content, products, and services from third parties. Oracle Corporation and its affiliates are not responsible for and expressly disclaim all warranties of any kind with respect to third-party content, products, and services. Oracle Corporation and its affiliates will not be responsible for any loss, costs, or damages incurred due to your access to or use of third-party content, products, or services.

## **Contents**

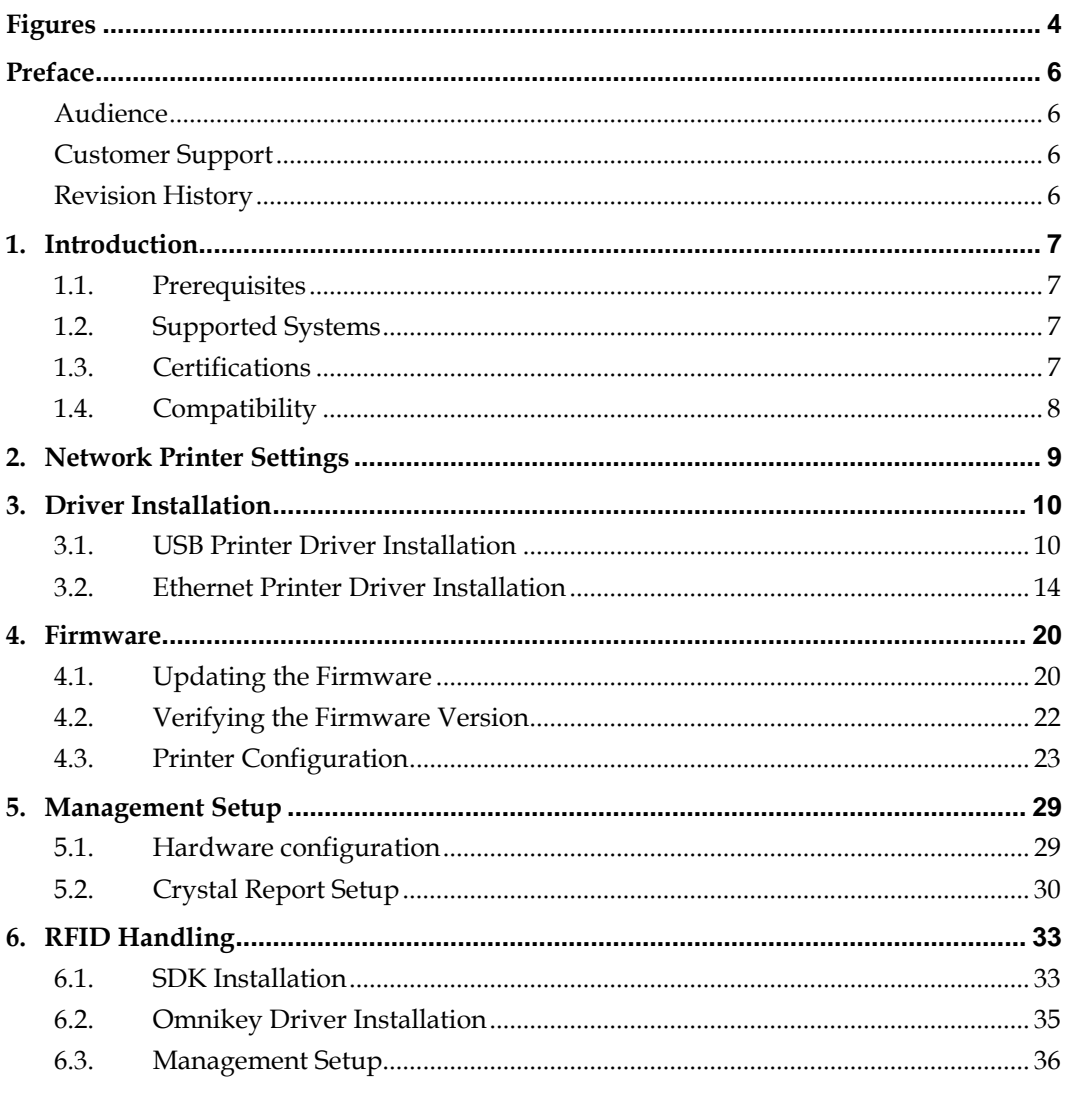

# **Figures**

<span id="page-3-0"></span>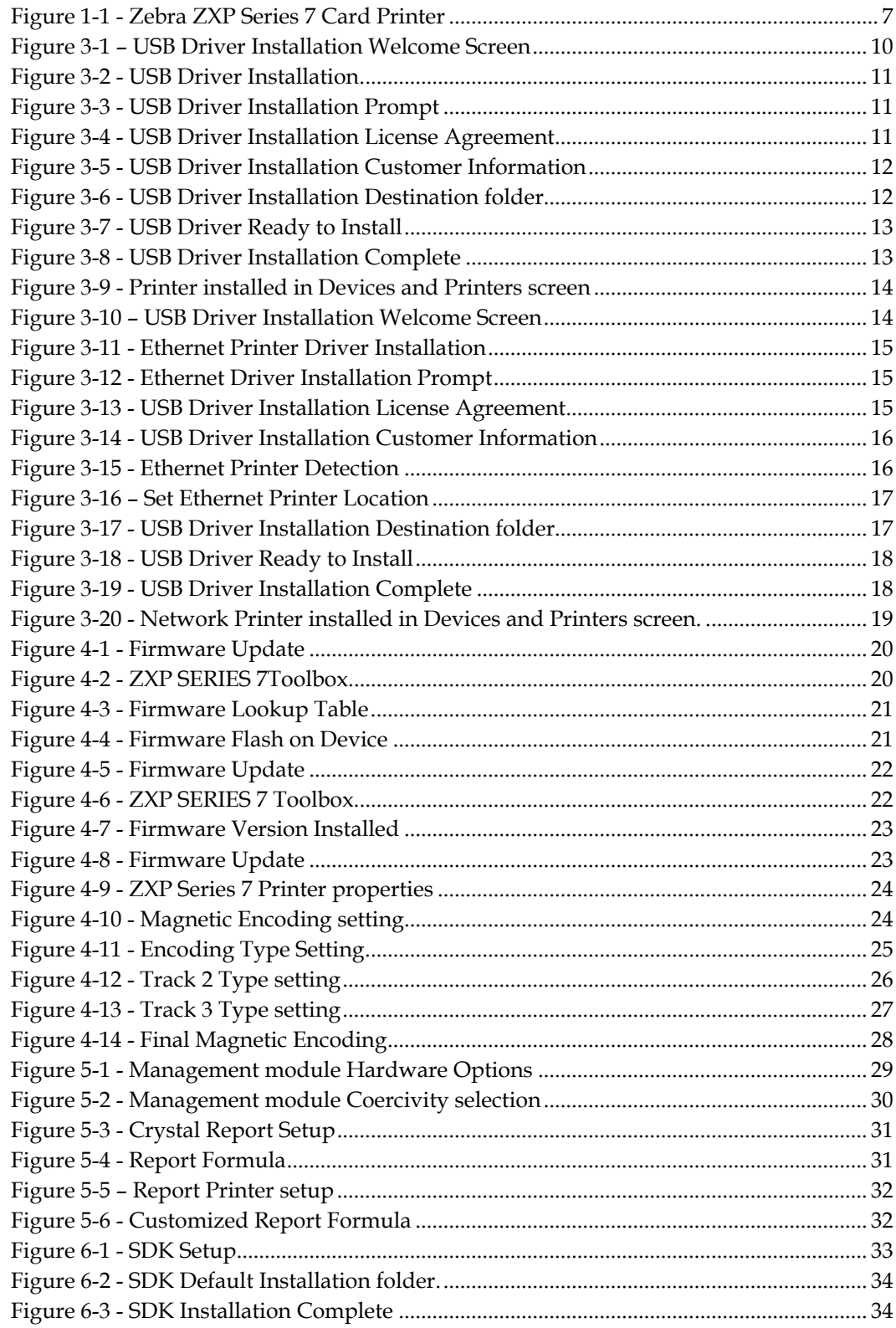

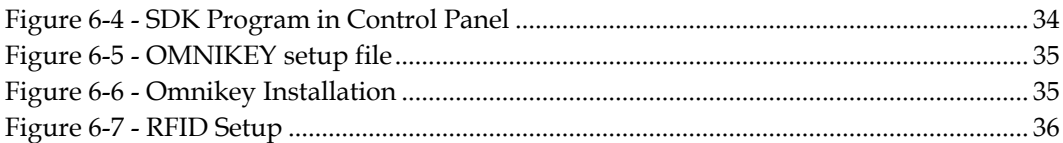

## **Preface**

### <span id="page-5-1"></span><span id="page-5-0"></span>**Audie nce**

This document is intended for application specialist and users of Oracle® Hospitality Cruise Shipboard Property Management System.

### <span id="page-5-2"></span>**C ustomer S upport**

To contact Oracle Customer Support, access My Oracle Support at the following URL: https://[support.oracle](https://support.oracle.com/).com/

When contacting Customer Support, please provide the following:

- **Product version and program/module name**
- Functional and technical description of the problem (include business impact)
- Detailed step-by-step instructions to re-create
- **Exact error message received**
- **Screen shots of each step you take**

### <span id="page-5-3"></span>**R e vision H istory**

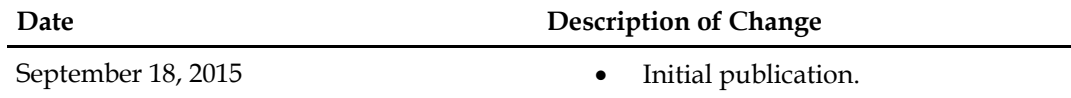

## **1. Introduction**

<span id="page-6-0"></span>Utilizing the latest in Zebra card printing technology, the ZXP Series 7 provides highvolume, high-quality printing. The printer delivers fast yet reliable performance while offering users exceptional value by lowering the printer's cost of ownership. ZXP Series 7 prints sharp vivid cards with precise color control.

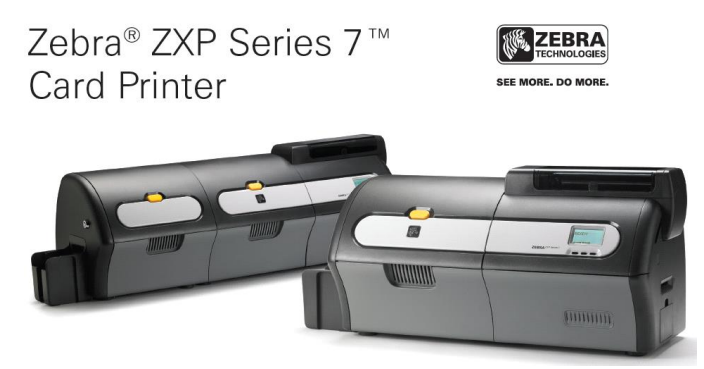

**Figure 1-1 - Zebra ZXP Series 7 Card Printer**

#### <span id="page-6-4"></span><span id="page-6-1"></span>**1 .1 . P re re quisite s**

Installing a device with a correct firmware, driver and SDK version is essential. Download these setup files from the FTP release folder: /Fidelio/Fidelio Cruise SPMS/Release730/Hardware Drivers/Zebra/ZXP Series 7 and /Fidelio/Fidelio Cruise SPMS/Release730/Hardware Drivers/OMNIKEY 5321.

- Setup file: Zebra ZXP Series 7.zip
- SDK setup file for Operating System running on:
	- o zmotif-sdk-32bit-v3-0-4.zip for Windows 32-bit System
	- o zmotif-sdk-64bit-v3-0-4.zip for Windows 64-bit System
- Remove all previously installed driver, if any.
- Omnikey\_5x2x\_unattended\_w7\_x64\_r1\_2\_26\_140\_0.zip

#### <span id="page-6-2"></span>**1 .2 . S upporte d S yste m s**

- Windows 32-bit System
- Windows 64-bit System

#### <span id="page-6-3"></span>**1 .3 . C e rtifica tions**

- Certified driver version: DZ7CG.03.00.00.00.
- Certified firmware version: fz7mg-03-00-00.
- Certified SDK version: v3.0.04.

### <span id="page-7-0"></span>**1 .4 . C om pa tibility**

Oracle® Hospitality Cruise Shipboard Property Management System (SPMS) version 7.30.868 or later. For customer operating on version below 7.30.868, database upgrade to the recommended or latest version is required.

## **2. Network Printer Settings**

<span id="page-8-0"></span>For card to be encoded via a network printer, a static network IP *must* be assigned before installation begins.

- 1. Connect the network cable to the Ethernet port on the rear of the printer for network connection or directly to the computer's Ethernet port.
- 2. Turn on the printer.
- 3. When the printer is in **READY** mode, press **MENU** on the Operator Control Panel (OCP).
- 4. Press **DOWN**, then choose **NETWORK SETTINGS** option, and then press **SELECT**.
- 5. Press **DOWN,** choose **SET IP ADDRESS**, and then press **SELECT**.
- 6. Press **CHANGE** to set in the *IP address* in each number block, using **NEXT** to move to the next block.

Press **EXIT** to return to the previous menu when the IP assignment completes.

7. Press **DOWN** and choose **SET SUBNET MASK**, then press the **SELECT**.

To enter the **SUBNET MASK,** use **CHANGE,** and enter the number in block using **NEXT** to move to the next block.

Press **EXIT** to return to the previous menu.

**Note:** The Ethernet printer does need to be in the same subnet as the host. It can be in a different subnet as long as it is reachable from the host.

- 8. Press **DOWN**, choose **SET DEFAULT GATEWAY**, and then press **SELECT**.
- 9. Use **CHANGE** to enter the number in each block and **NEXT** to move to the next set of number.

Press **EXIT** to return to the previous menu.

10. To save the settings, press **UP,** select **SAVE SETTINGS**, and then press **SELECT**.

# **3. Driver Installation**

<span id="page-9-0"></span>Installing the correct driver is essential for the printer to work as it should be. The Zebra ZXP SERIES 7 supports both Ethernet and USB Driver.

> **Warning: Ensure you have removed any previously installed Zebra ZXP Series 7 Card printer driver and REBOOT.**

#### <span id="page-9-1"></span>**3 .1 . U S B P rinte r D rive r Insta lla tion**

- 1. Right-click and choose **Run as Administrator** on the **DZ7CG.03.00.00.00.exe**.
- 2. On the Welcome to the InstallShield Wizard screen, click **Next** to continue.

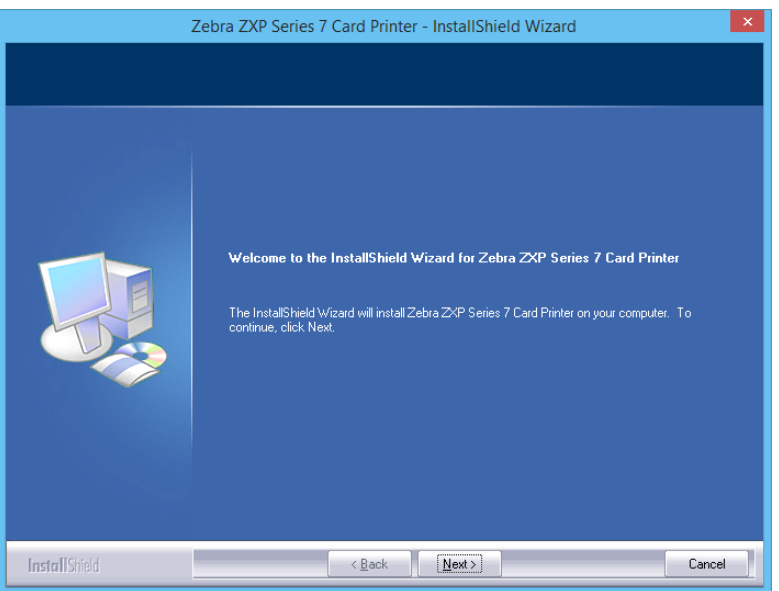

**Figure 3-1 – USB Driver Installation Welcome Screen**

<span id="page-9-2"></span>3. Select **Install USB printer drivers. This is the default,** and then click **Next.**

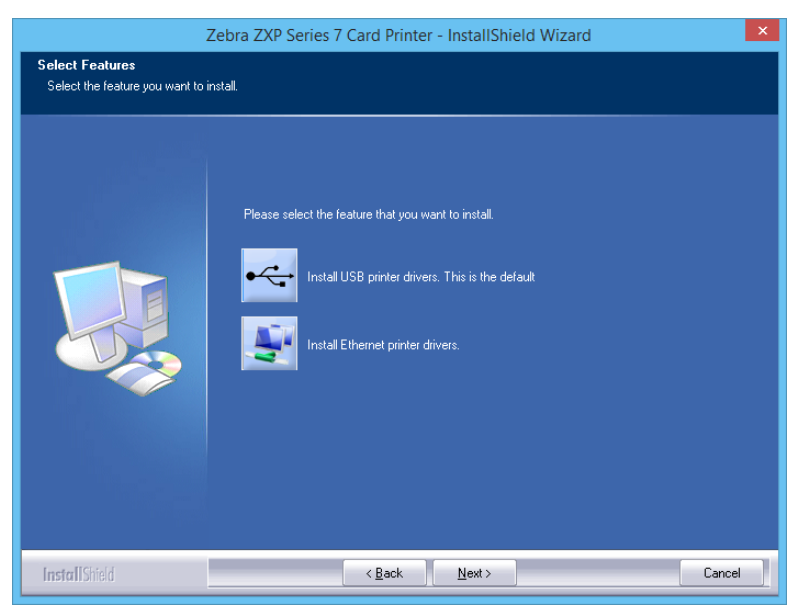

**Figure 3-2 - USB Driver Installation**

<span id="page-10-0"></span>4. Ensure the printer is *turned off*, and then click the **OK**.

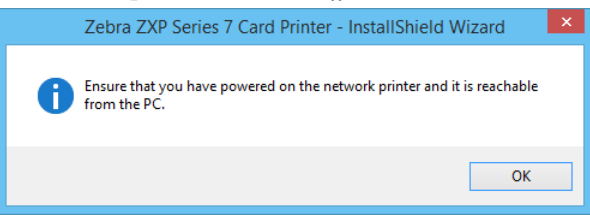

**Figure 3-3 - USB Driver Installation Prompt**

<span id="page-10-1"></span>5. On the License Agreement window, select **Accept the terms of the license agreement**, and then click **Next.**

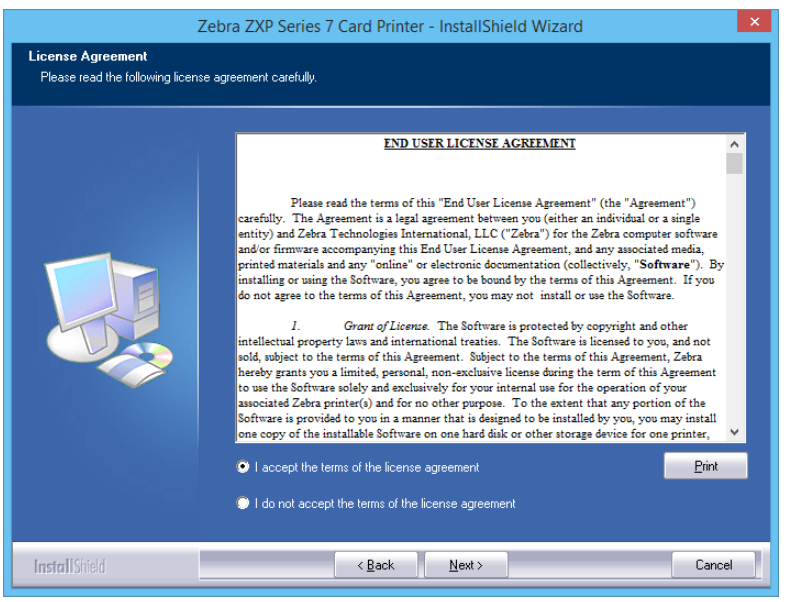

**Figure 3-4 - USB Driver Installation License Agreement**

<span id="page-10-2"></span>6. Enter the name and company information, and then click **Next**.

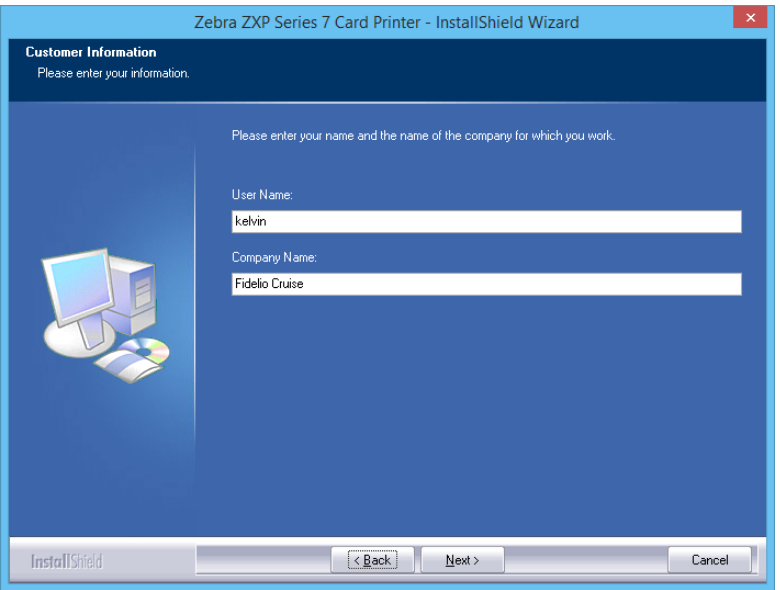

<span id="page-11-0"></span>**Figure 3-5 - USB Driver Installation Customer Information**

7. On the Choose Destination Location window, click **Next** to accept the default setup location.

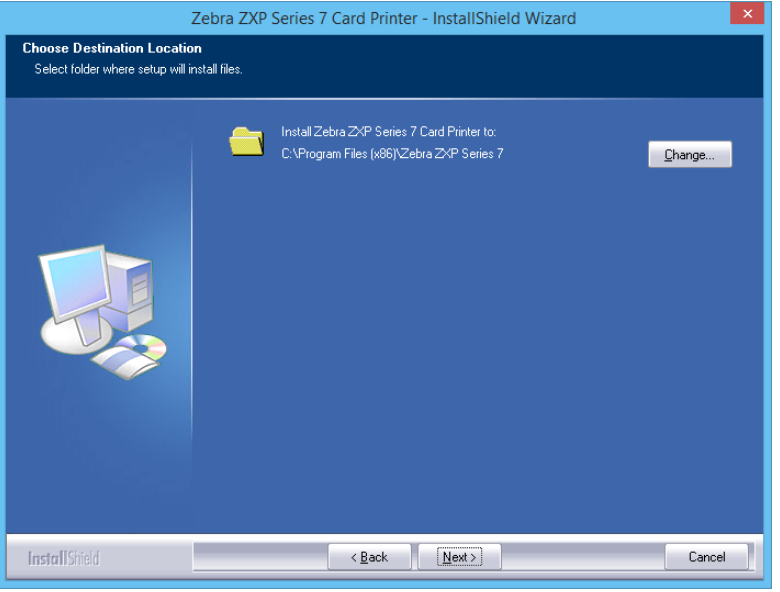

<span id="page-11-1"></span>**Figure 3-6 - USB Driver Installation Destination folder**

8. Click **Install** to continue.

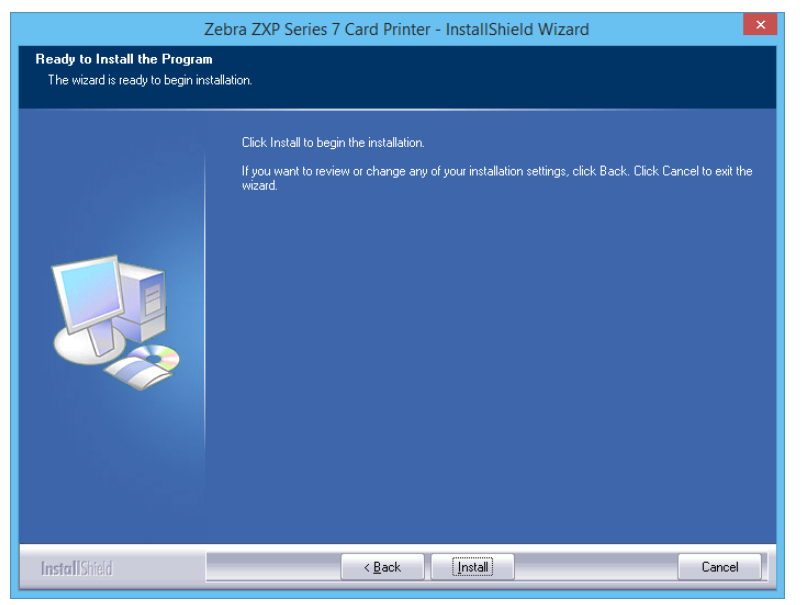

**Figure 3-7 - USB Driver Ready to Install**

<span id="page-12-0"></span>9. Click **Finish** to complete the installation.

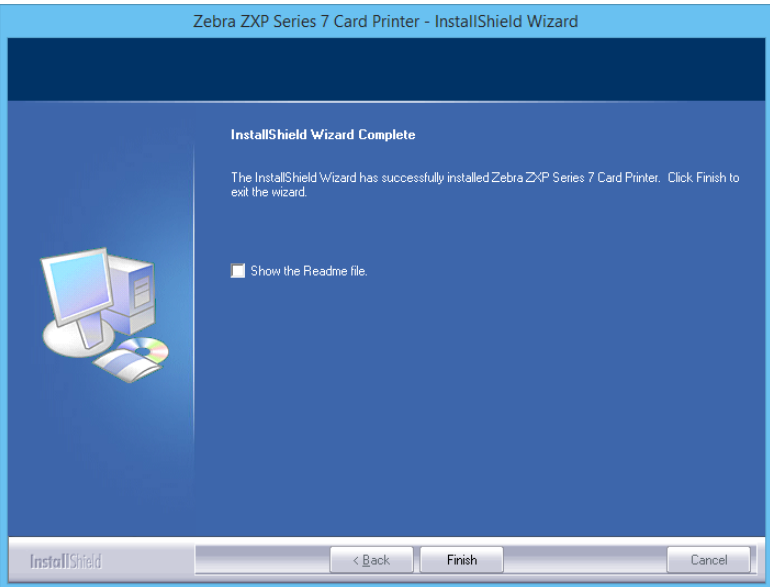

<span id="page-12-1"></span>**Figure 3-8 - USB Driver Installation Complete**

10. In the **Control Panel**, **Devices and Printers** screen, the **Zebra ZXP Series 7 USB** printer is now installed and ready to print.

| d.                                             |                                                                |                                                |                                          | <b>Devices and Printers</b>                   |                             |                                                                  |                                                  |   | $\Box$ | $\mathbf x$              |
|------------------------------------------------|----------------------------------------------------------------|------------------------------------------------|------------------------------------------|-----------------------------------------------|-----------------------------|------------------------------------------------------------------|--------------------------------------------------|---|--------|--------------------------|
| $\left( \leftarrow \right)$<br>91              |                                                                | R « All C ▶ Devic ▶                            | v ċ                                      |                                               | Search Devices and Printers |                                                                  |                                                  |   |        | ۹                        |
| <b>Eile</b><br>Edit                            | Tools Help<br>View                                             |                                                |                                          |                                               |                             |                                                                  |                                                  |   |        |                          |
| Add a device                                   | Add a printer                                                  |                                                |                                          |                                               |                             |                                                                  |                                                  | 릚 |        |                          |
| Zebra ZXP<br>Series 7<br>Network<br>Card Print | Send To<br>OneNote<br>2013<br>$\overline{\mathbf{v}}$          | QA-NPI3DB<br>$9C5$ (HP<br>LaserJet<br>M1536dnf | NPIF8EA80<br>(HP<br>LaserJet<br>M1536dnf | Microsoft<br><b>XPS</b><br>Document<br>Writer | Journal<br>Note Writer      | <b>HP LaserJet</b><br>Enterprise<br>500 Color<br><b>M551 PCL</b> | <b>FUJI XEROX</b><br><b>DocuPrint</b><br>CM205 b |   | Fax    | $\wedge$                 |
| Adobe PDF                                      | Zebra ZXP<br>Series <sub>7</sub><br><b>USB Card</b><br>Printer |                                                |                                          |                                               |                             |                                                                  |                                                  |   |        | $\equiv$<br>$\checkmark$ |
|                                                | 19 items                                                       |                                                |                                          |                                               |                             |                                                                  |                                                  |   |        |                          |

<span id="page-13-1"></span>**Figure 3-9 - Printer installed in Devices and Printers screen**

### <span id="page-13-0"></span>**3 .2 . E the rne t P rinte r D rive r Insta lla tion**

- 1. Right-click and choose **Run as Administrator** on the **DZ7CG.03.00.00.00.exe**.
- 2. On the Welcome to InstallShield Wizard screen, click **Next** to continue.

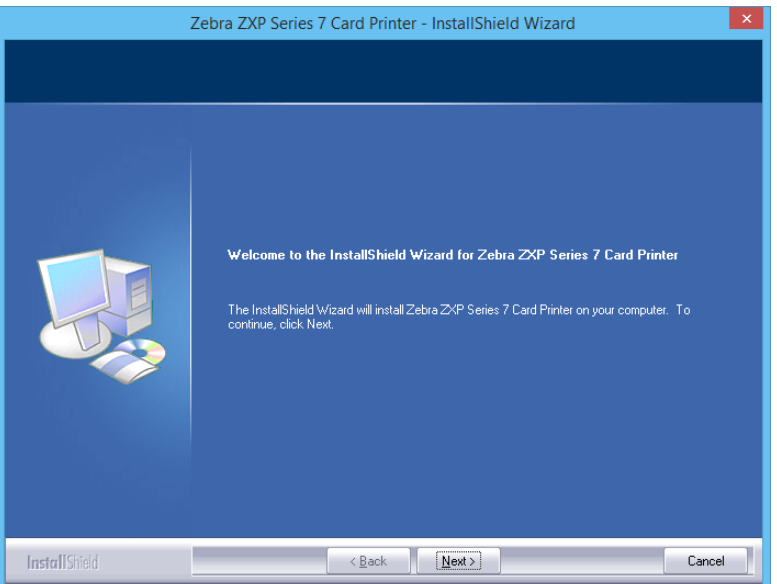

**Figure 3-10 – USB Driver Installation Welcome Screen**

<span id="page-13-2"></span>3. Select **Install Ethernet printer drivers,** and then click **Next** to continue.

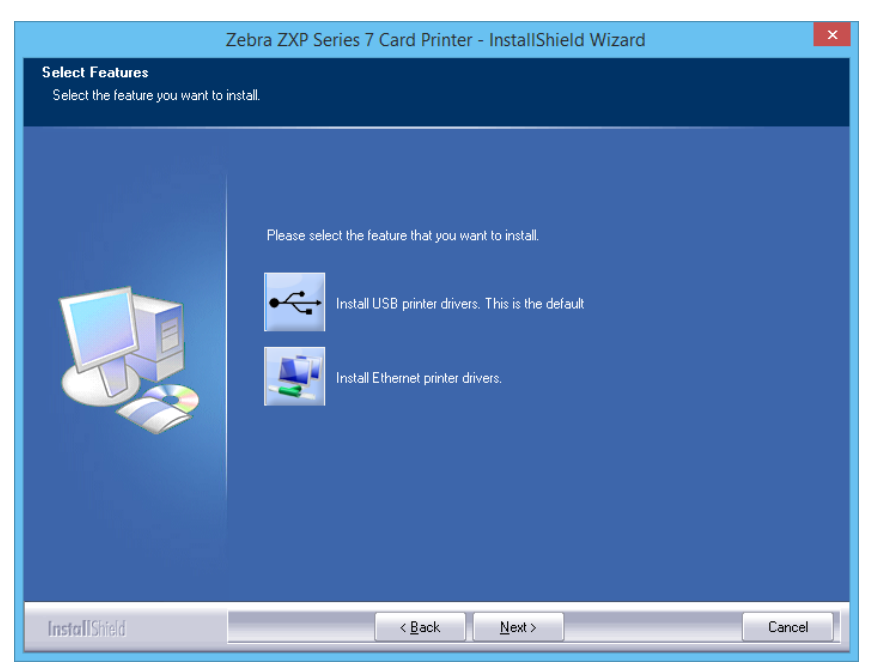

**Figure 3-11 - Ethernet Printer Driver Installation**

<span id="page-14-0"></span>4. Ensure the printer is *turned on*, and then click **OK**.

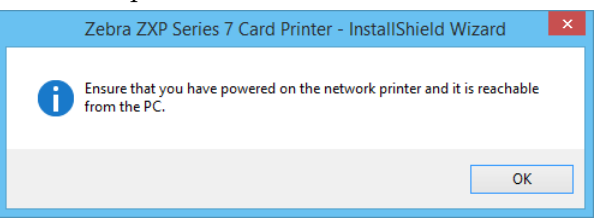

**Figure 3-12 - Ethernet Driver Installation Prompt**

<span id="page-14-1"></span>5. On the License Agreement window, select **Accept the terms of the license agreement**, and then click **Next.**

<span id="page-14-2"></span>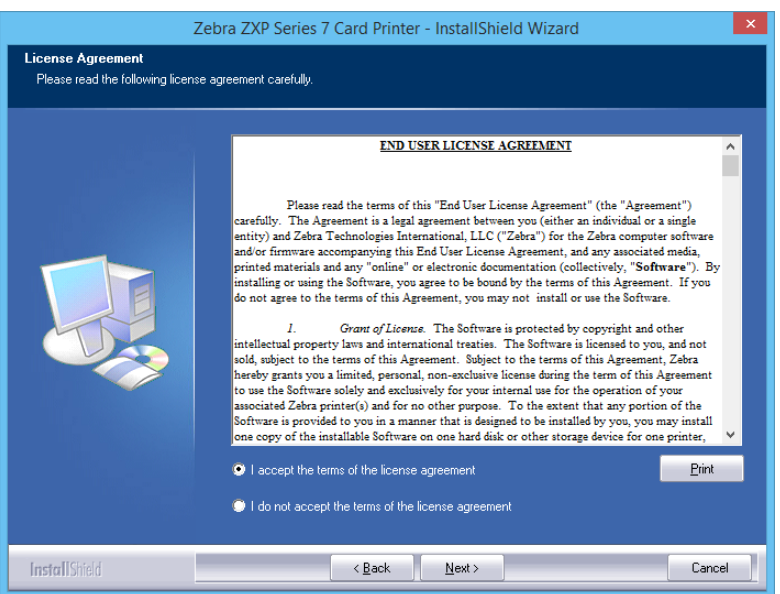

**Figure 3-13 - USB Driver Installation License Agreement**

6. Enter the **name and company information**, and then click **Next**.

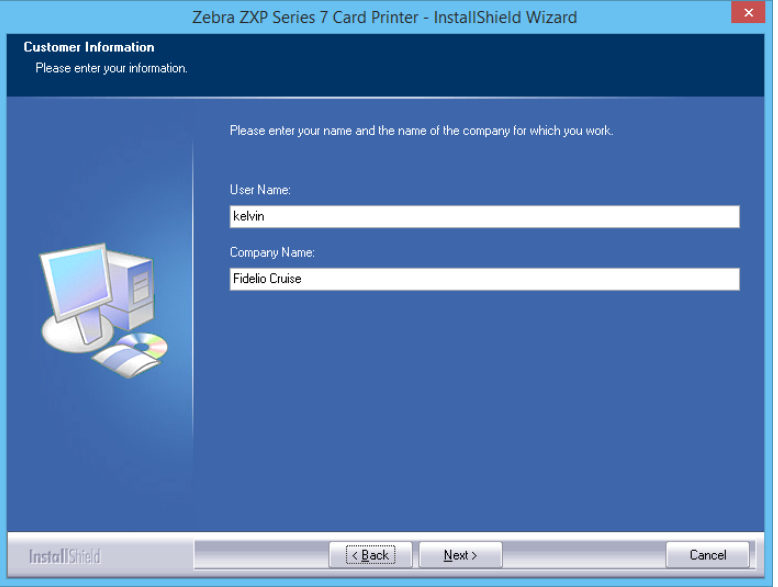

<span id="page-15-0"></span>**Figure 3-14 - USB Driver Installation Customer Information**

7. On Search Ethernet Printers window, click **Refresh** to search for available Ethernet printers on the network. A list of network printers will be displayed. Select the desire printer, then click **Next**.

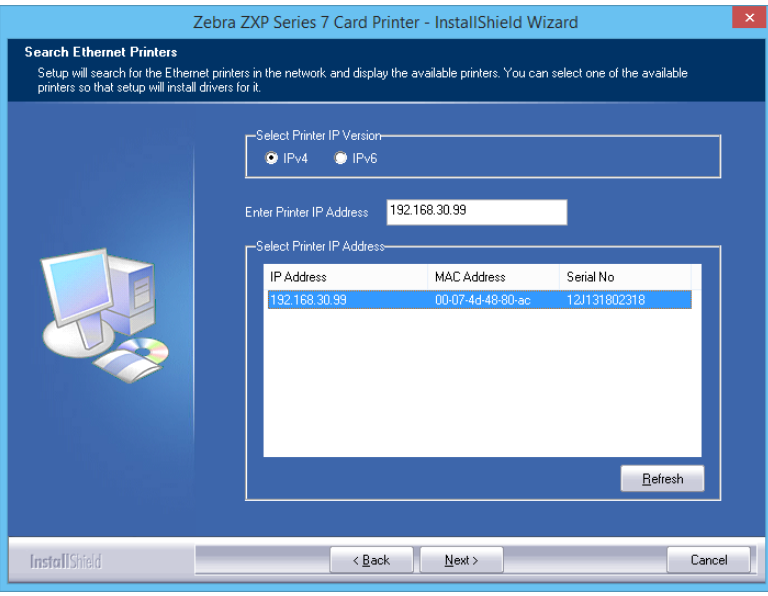

<span id="page-15-1"></span>**Figure 3-15 - Ethernet Printer Detection**

8. Enter the **Location** of the printer and any **Comments** regarding the printer, then click **Next**.

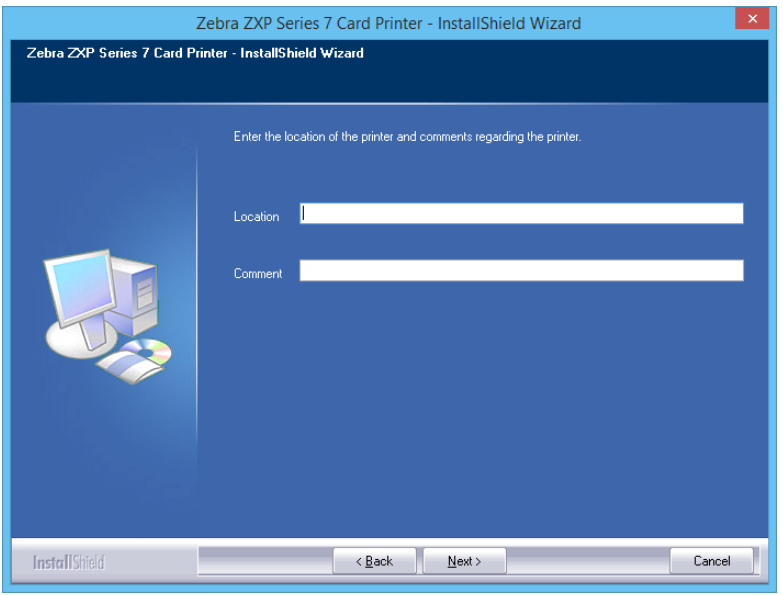

<span id="page-16-0"></span>**Figure 3-16 – Set Ethernet Printer Location**

9. On Choose Destination Location window, click **Next** to accept the default setup location.

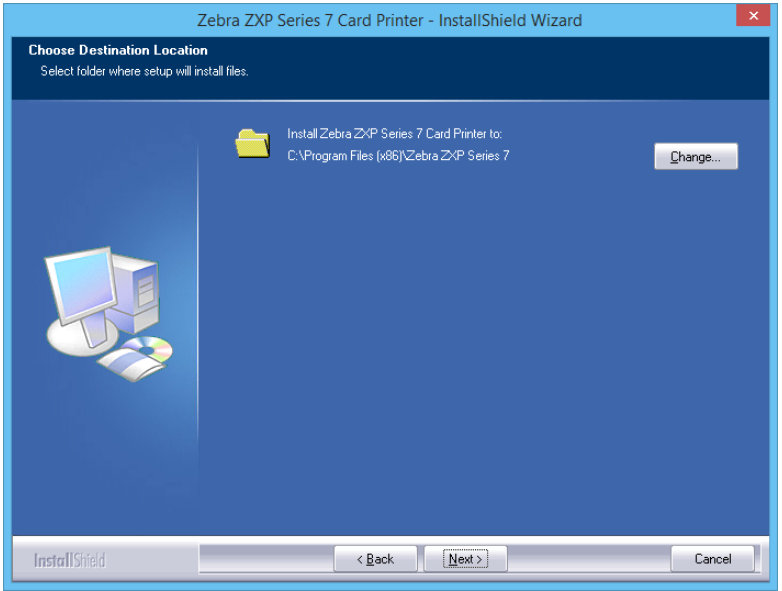

<span id="page-16-1"></span>**Figure 3-17 - USB Driver Installation Destination folder**

10. Click **Install** to continue.

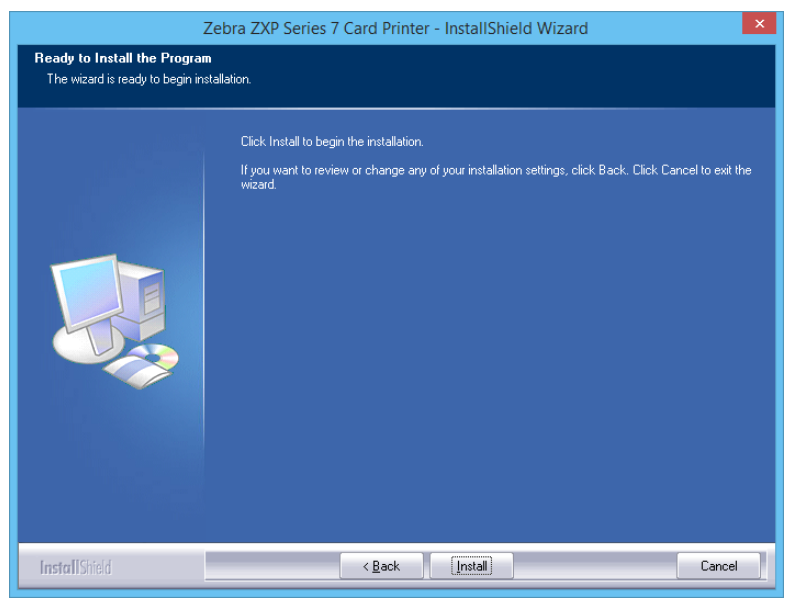

**Figure 3-18 - USB Driver Ready to Install**

<span id="page-17-0"></span>11. Click **Finish** to complete the installation.

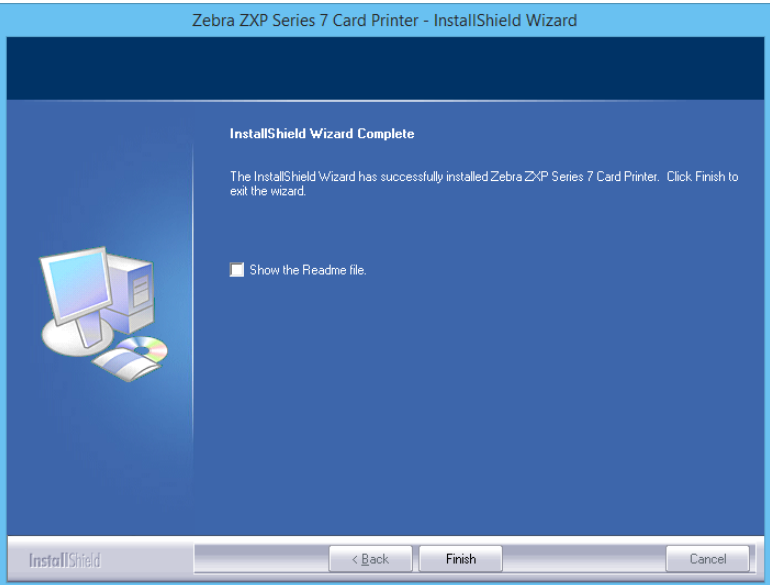

<span id="page-17-1"></span>**Figure 3-19 - USB Driver Installation Complete**

12. In the **Control Panel**, **Devices and Printers,** the **Zebra ZXP Series 7 Network Card Printer** is now installed and ready to print.

| d.                                                                               |                                                                        |                                         |                                         | Devices and Printers    |                                                   |                                                |                                       |   | ▫   | x                        |
|----------------------------------------------------------------------------------|------------------------------------------------------------------------|-----------------------------------------|-----------------------------------------|-------------------------|---------------------------------------------------|------------------------------------------------|---------------------------------------|---|-----|--------------------------|
| $\left( \leftarrow \right)$                                                      |                                                                        | dis « All C ▶ Devices                   |                                         | v ċ                     | Search Devices and Printers                       |                                                |                                       |   |     | ۹                        |
| File<br>Edit<br>Add a device<br>$\overline{\mathbf{v}}$<br>Zebra ZXP<br>Series 7 | Tools<br>View<br>Add a printer<br>Send To<br>OneNote                   | Help<br>QA-NPI3DB<br>$9C5$ (HP          | See what's printing<br>NPIF8EA80<br>(HP | Microsoft<br><b>XPS</b> | Manage default printers<br>Journal<br>Note Writer | $\gg$<br><b>HP LaserJet</b><br>Enterprise      | <b>FUJI XEROX</b><br><b>DocuPrint</b> | 릚 | Fax | ∧                        |
| Network<br>Card Print<br>Adobe PDF                                               | 2013<br>Zebra ZXP<br>Series <sub>7</sub><br><b>USB Card</b><br>Printer | LaserJet<br>M1536dnf                    | LaserJet<br>M1536dnf                    | Document<br>Writer      |                                                   | 500 Color<br><b>M551 PCL</b>                   | CM205 b                               |   |     | $\equiv$<br>$\checkmark$ |
|                                                                                  |                                                                        | Zebra ZXP Series 7 Network Card Printer |                                         | Category: Printer       | Status: 0 document(s) in queue                    | Model: Zebra ZXP Series 7 Network Card Printer |                                       |   |     |                          |

<span id="page-18-0"></span>**Figure 3-20 - Network Printer installed in Devices and Printers screen.**

## **4. Firmware**

<span id="page-19-0"></span>The firmware version determines the operability of the device. See *[Introduction](#page-6-0)* page for certified firmware version.

#### <span id="page-19-1"></span>**4 .1 . U pda ting the F irm wa re**

1. In Printer and Devices, right-click on the printer icon and select **Printer Preferences**.

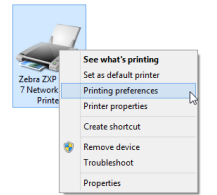

**Figure 4-1 - Firmware Update**

<span id="page-19-2"></span>2. At the bottom of the **Card Setup tab**, click on **ZXP Toolbox**.

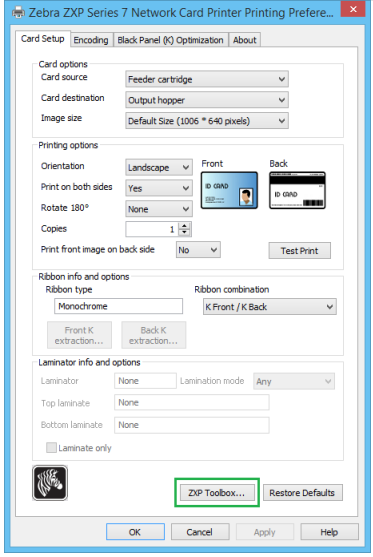

<span id="page-19-3"></span>**Figure 4-2 - ZXP SERIES 7Toolbox**

3. Under **Firmware and Lookup Tables**, browse for the BIN file in your local PC folder.

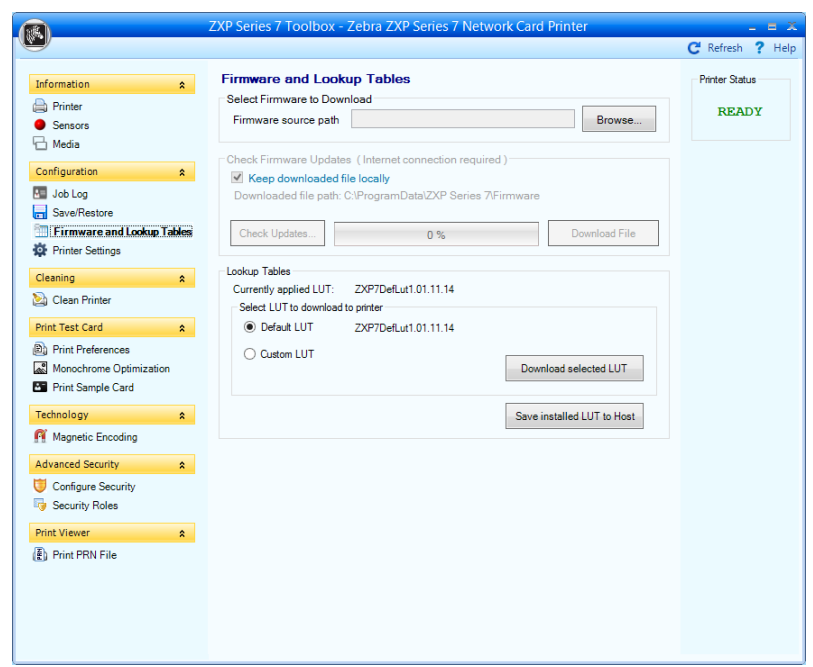

<span id="page-20-0"></span>**Figure 4-3 - Firmware Lookup Table**

- 4. Select the file and click **Open**.
- 5. Read the warning about erasing the firmware, and then click **OK**.

**Warning: The device will no longer function if the wrong firmware is applied.**

- 6. Read the firmware file confirmation message, and then click **OK**.
- 7. During the firmware upgrade, the progress screen is shown on the device control panel.

**Warning: Do not power off the device when firmware upgrade is in progress.**ARE

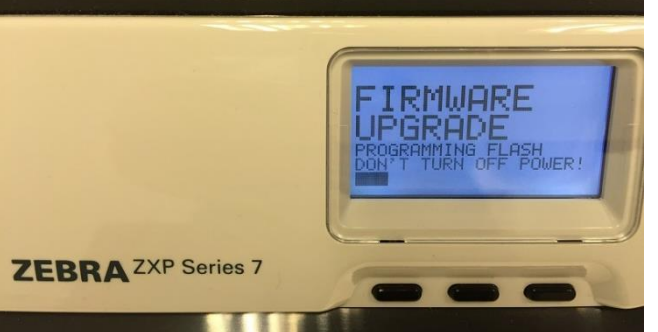

**Figure 4-4 - Firmware Flash on Device**

<span id="page-20-1"></span>8. On completion, an **Upgrade Complete** is shown on Operator Control Panel.

9. Reboot the printer by powering it off/on.

### <span id="page-21-0"></span>**4 .2 . V e rifying the F irm wa re V e rsion**

1. In Printer and Devices, right-click on the printer icon and select **Printer Preferences**.

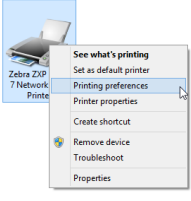

**Figure 4-5 - Firmware Update**

<span id="page-21-1"></span>2. At the bottom of the **Card Setup tab**, click on **ZXP Toolbox**.

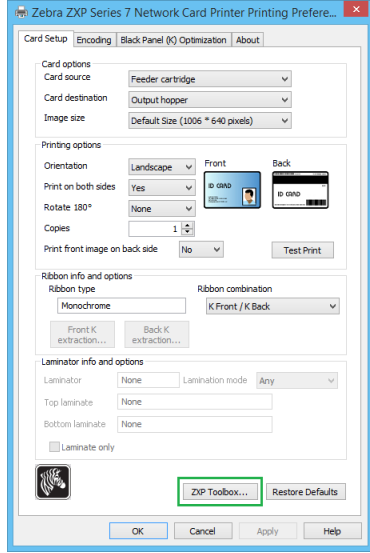

<span id="page-21-2"></span>**Figure 4-6 - ZXP SERIES 7 Toolbox**

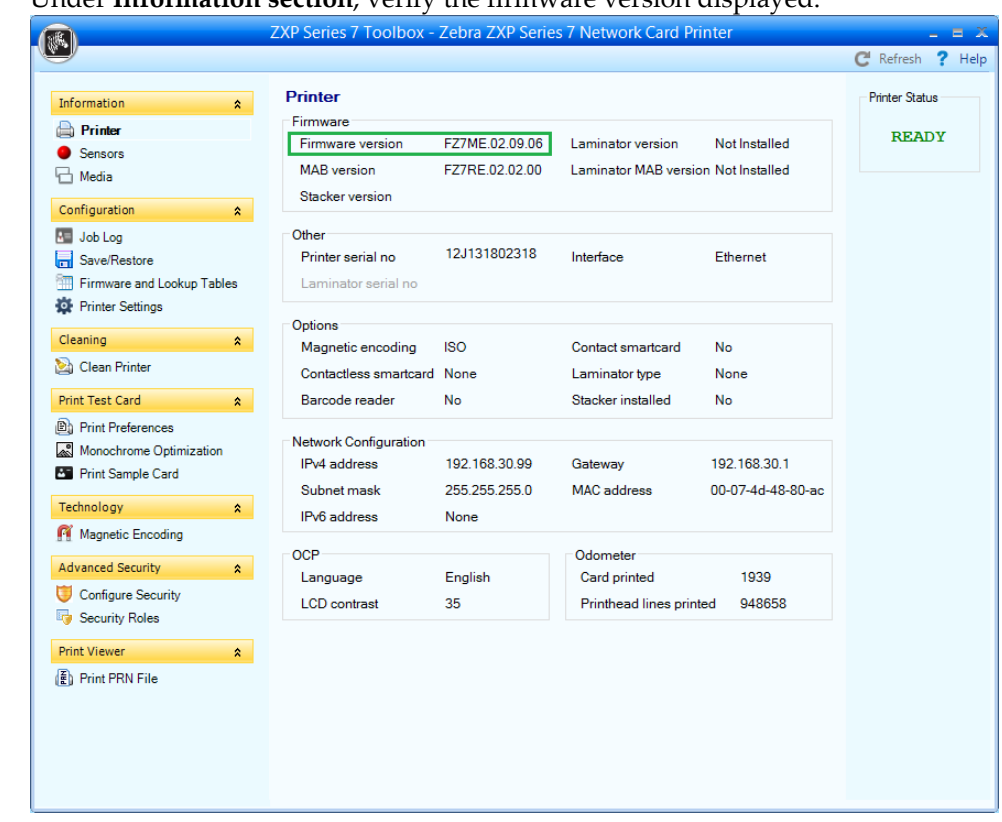

3. Under **Information section**, verify the firmware version displayed.

<span id="page-22-1"></span>**Figure 4-7 - Firmware Version Installed**

### <span id="page-22-0"></span>**4 .3 . P rinte r C onfigura tion**

1. In Printer and Devices, right-click on the printer icon and select **Printer Preferences**.

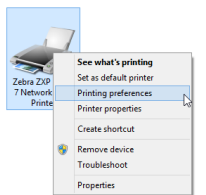

**Figure 4-8 - Firmware Update**

<span id="page-22-2"></span>2. Go to the Encoding tab.

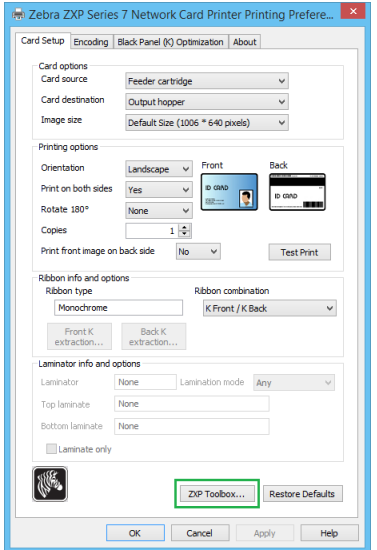

**Figure 4-9 - ZXP Series 7 Printer properties**

<span id="page-23-0"></span>3. On the **Technology** section, select **Magnetic Encoding**.

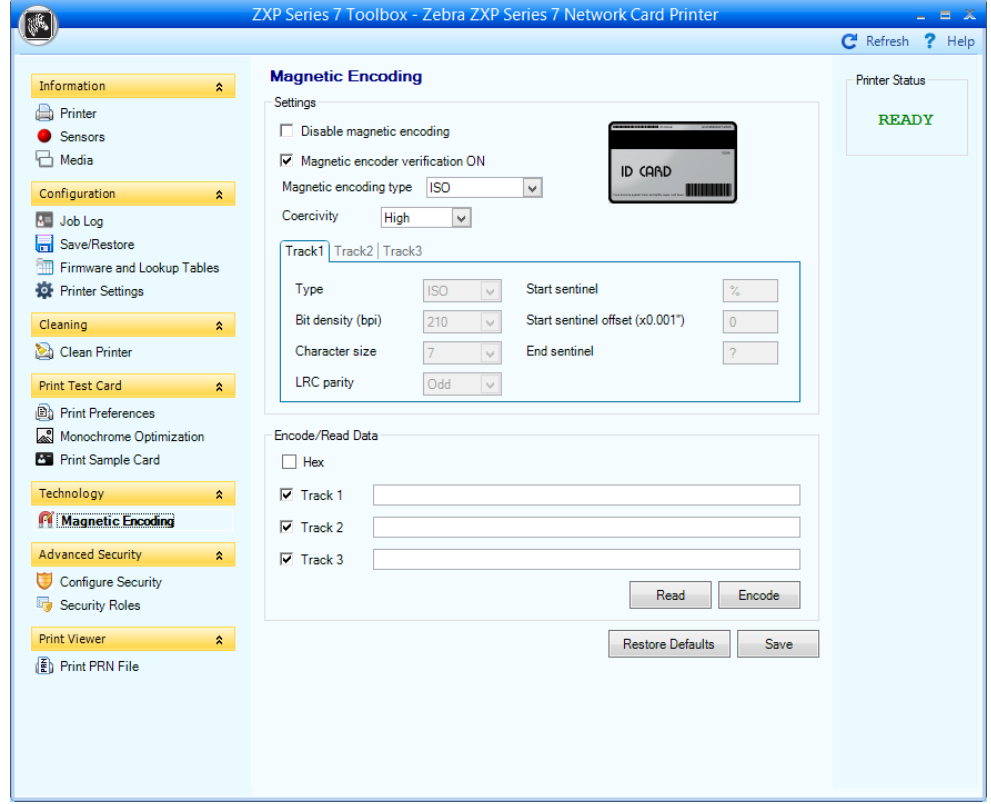

**Figure 4-10 - Magnetic Encoding setting**

- <span id="page-23-1"></span>4. Under **Settings**, make the following adjustments:
	- Magnetic Encoding type = *Custom*.
	- Track 1 Type = *ISO*.
	- Under Encode/Read data, check **Hex**.

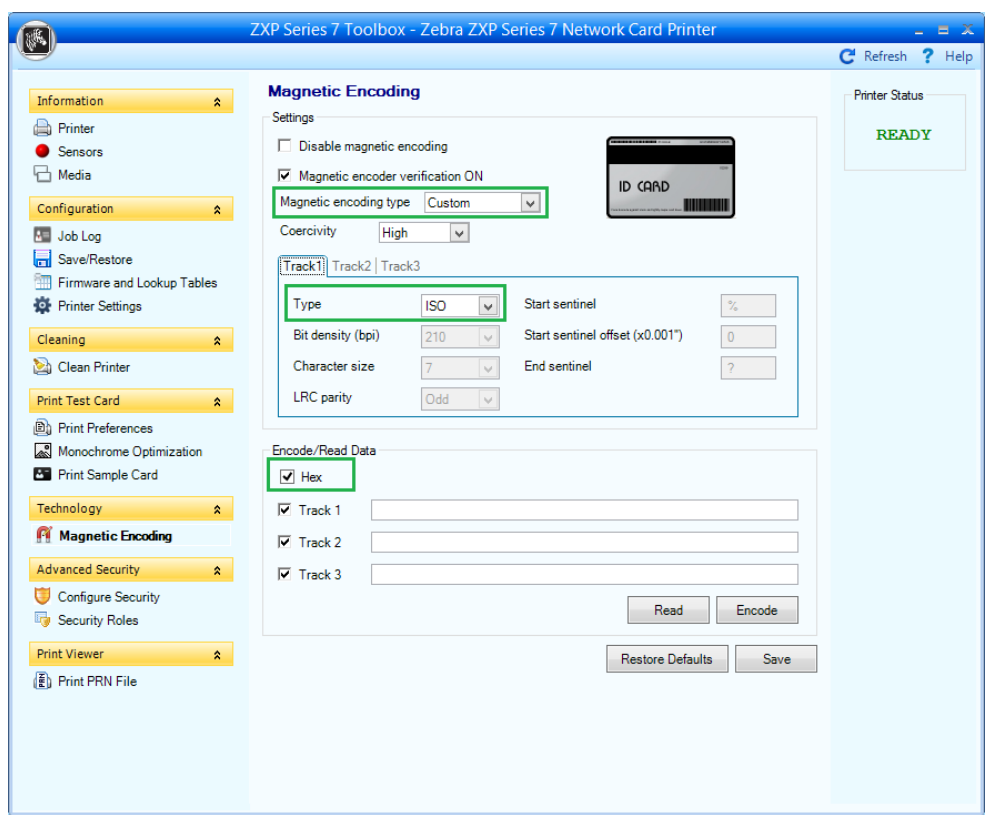

**Figure 4-11 - Encoding Type Setting**

<span id="page-24-0"></span>5. Under **Track 2** tab, change the **Type** to *ISO*.

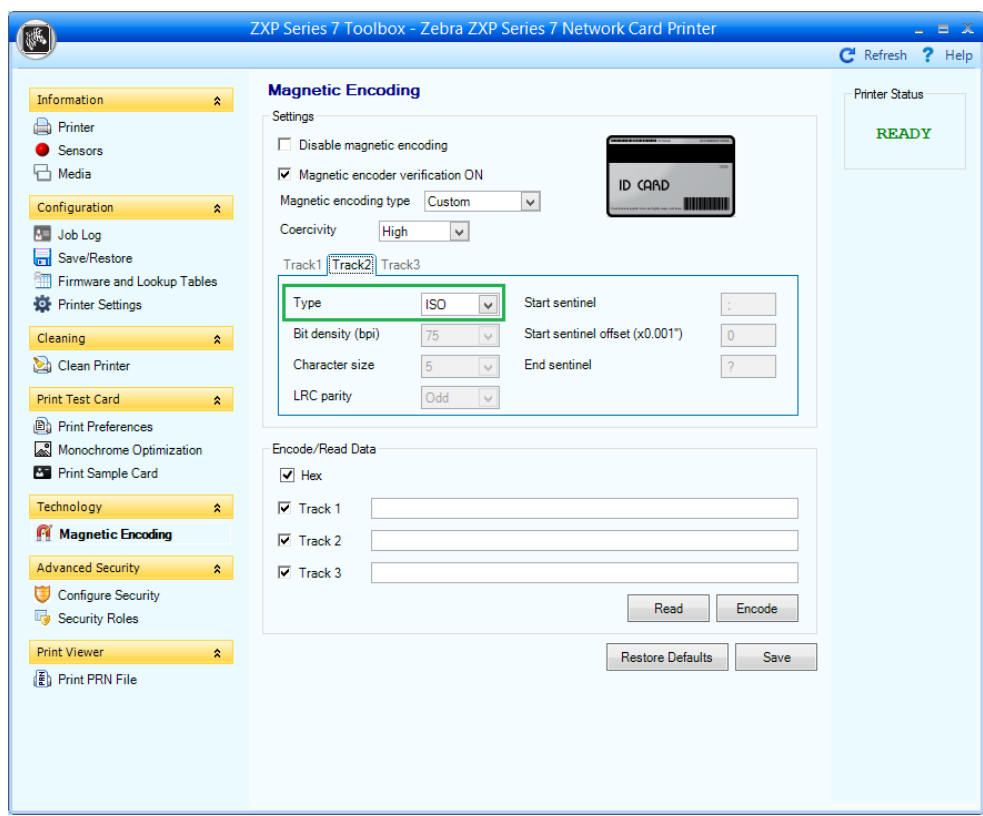

**Figure 4-12 - Track 2 Type setting**

- <span id="page-25-0"></span>6. Under **Track 3** tab, change these fields to:
	- Type = *Custom*.
	- $\overline{\phantom{a}}$  Bit Density = 210
	- $\blacksquare$  Character size = 4

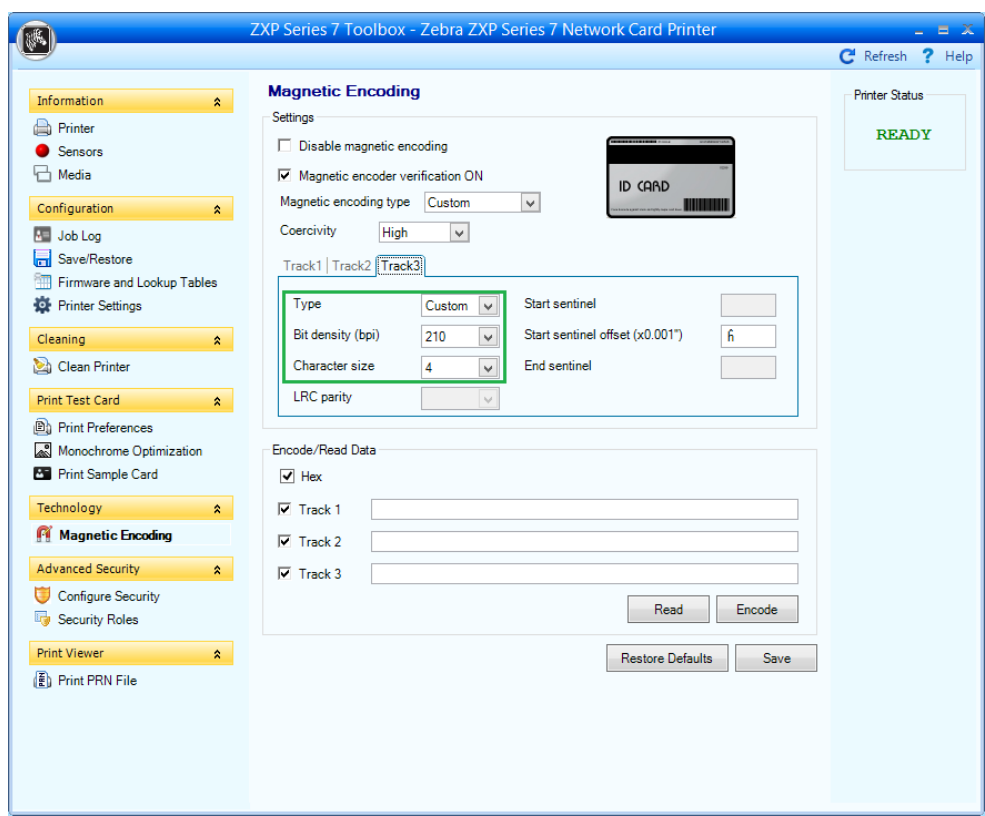

**Figure 4-13 - Track 3 Type setting**

- <span id="page-26-0"></span>7. Click **Save**.
- 8. On **Magnetic encoding values saved successfully** prompt, click **OK**.
- 9. Using the figure below as your reference, make sure the settings are correct, and then click **OK**.

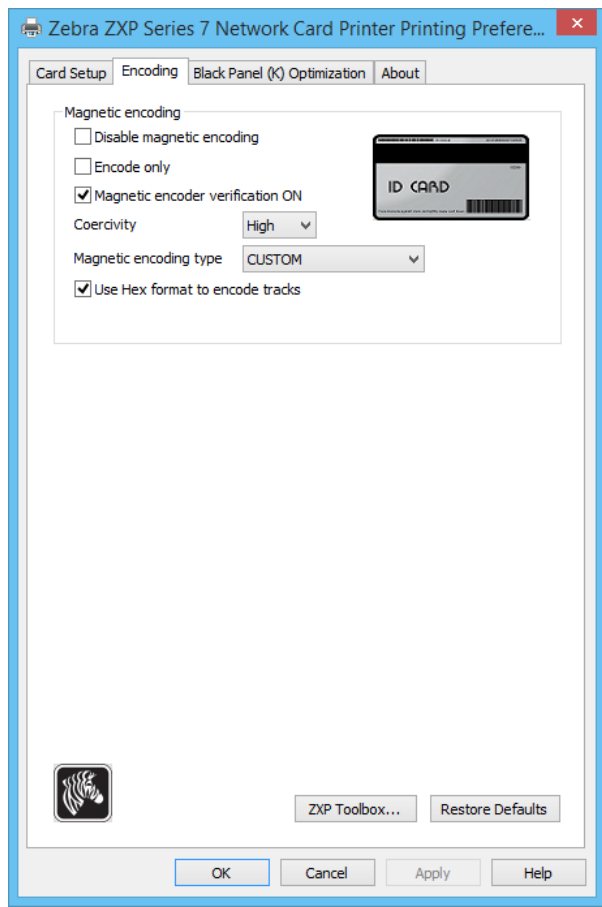

<span id="page-27-0"></span>**Figure 4-14 - Final Magnetic Encoding**

## **5. Management Setup**

<span id="page-28-0"></span>The following steps describe how to connect the installed Zebra ZXP SERIES 7 printer to the Management module.

#### <span id="page-28-1"></span>**5 .1 . H a rdwa re configura tion**

1. Copy the **ZMotifPrinter.dll** file to Fidelio Cruise application folder.

**Note:** The required DLL file ZMotifPrinter.dll is downloadable from Fidelio Cruise FTP : /Fidelio/Fidelio Cruise SPMS/Release730/Hardware Drivers/Zebra/ZXP Series 7.

- 2. Launch **Management module**, and select **Options** from the menu bar.
- 3. In the **Options** window, click the **Hardware** tab.
- 4. In the **Report Printers** section, select Cards, and then navigate to **Card Printer combo box** and choose "**Zebra ZXP7**" from the drop-down.

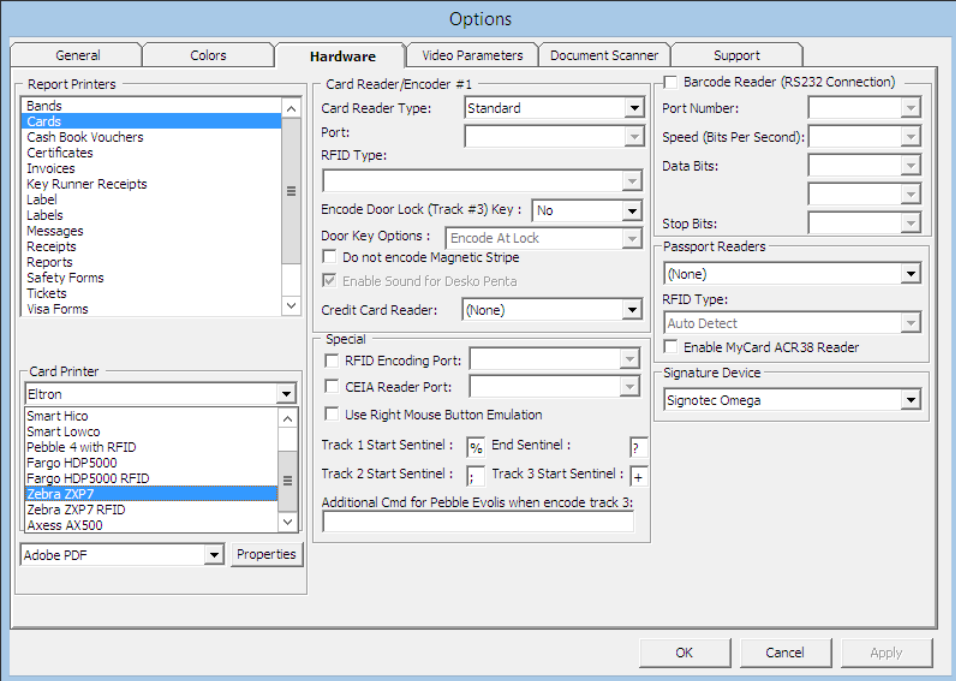

<span id="page-28-2"></span>**Figure 5-1 - Management module Hardware Options**

- 5. Click on the **Discover Zebra Printer** to locate the Zebra ZXP Series 7 printer.
- 6. The application will search the network and display the network printer IP in the **Zebra Device Name** dropdown menu. Choose the printer from the list.
- 7. Select the card coercivity from the **Coercivity** dropdown list.
- 8. Select **Yes** for **Encode Door Lock (Track #3) Key**.

**Tips:** If the card stripe (back of the card) is blown color then the coercivity is *Low*, and if the card stripe is black color then the coercivity is *High*.

9. Next to Properties, click the drop-down and select the installed printer from the list.

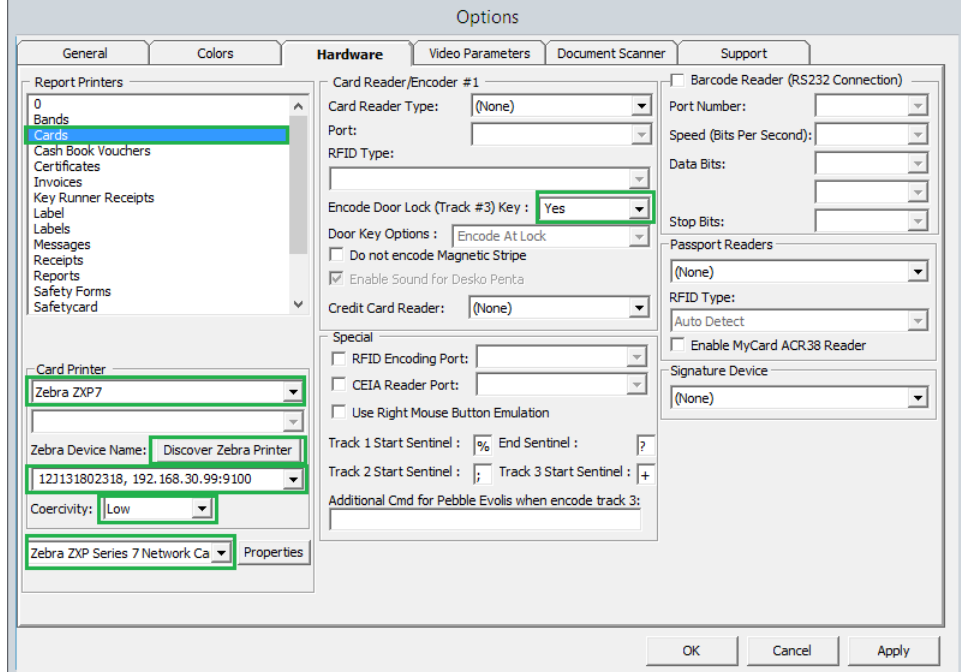

Click **Apply** to save the settings, and then **OK** to exit.

<span id="page-29-1"></span>**Figure 5-2 - Management module Coercivity selection**

#### <span id="page-29-0"></span>**5 .2 . C rysta l R e port S e tup**

- 1. Open the **PAX Card** report template with Crystal Report.
- 2. Go to the **Details** section.

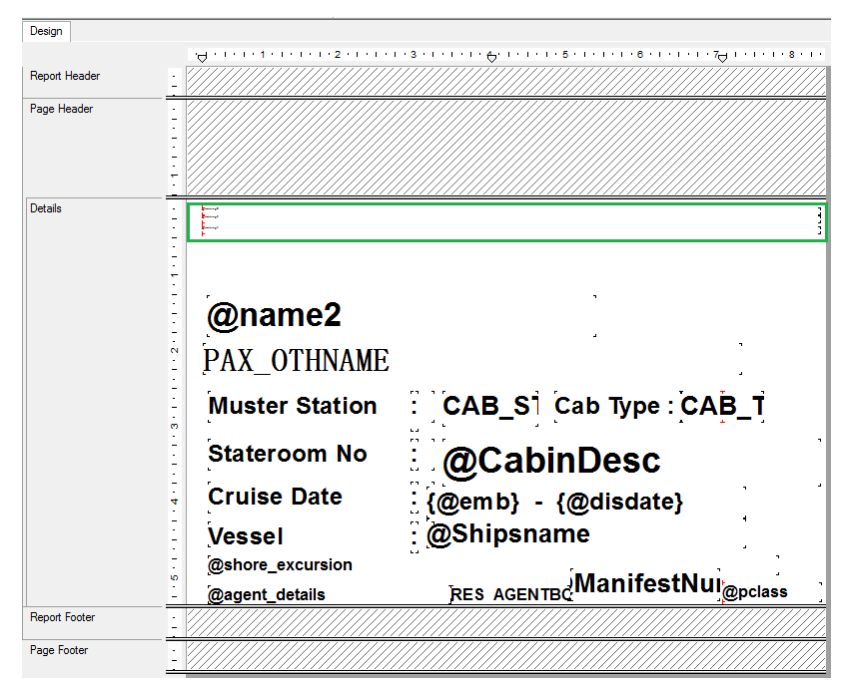

**Figure 5-3 - Crystal Report Setup**

<span id="page-30-0"></span>3. Add 3 of these formulas in following sequence, then change the font size to 1. sselstring2='[\$sselstring2]'[~]sselstring3='[\$sselstring3]'[~]s selstring4='[\$sselstring4]'

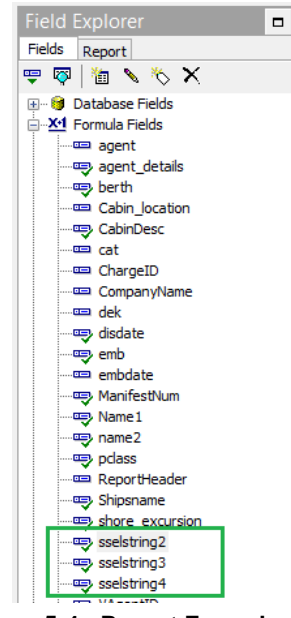

<span id="page-30-1"></span>**Figure 5-4 - Report Formula**

4. Select **File, Printer Setup.**

On the Print Setup screen, check **No Printer**, and then click **OK** to close.

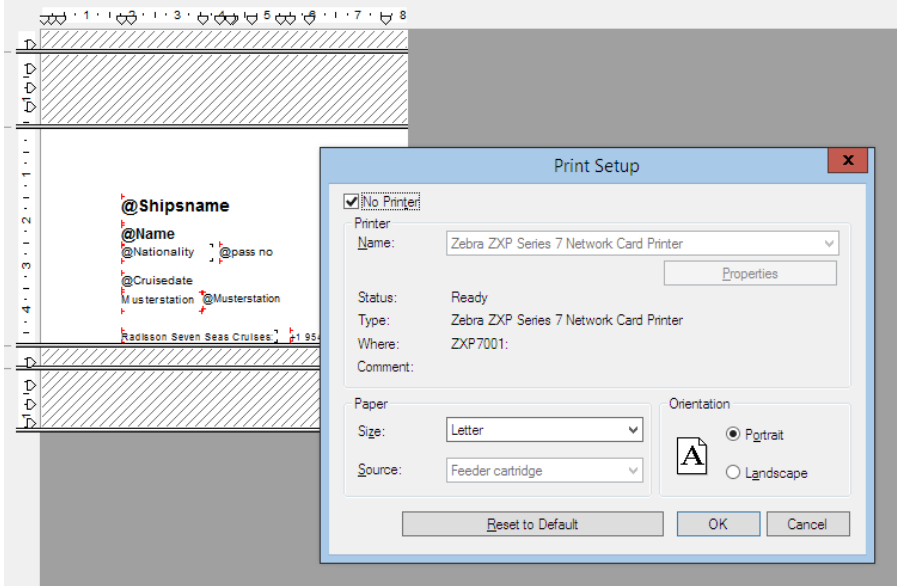

<span id="page-31-0"></span>**Figure 5-5 – Report Printer setup**

- 5. Save the report template, and then upload into the **Administration** module.
- 6. Under **Report Setup**, add these 3 formulas to Formula section.

```
sselstring2='[$sselstring2]'[~]sselstring3='[$sselstring3]'[~]
sselstring4='[$sselstring4]'
```
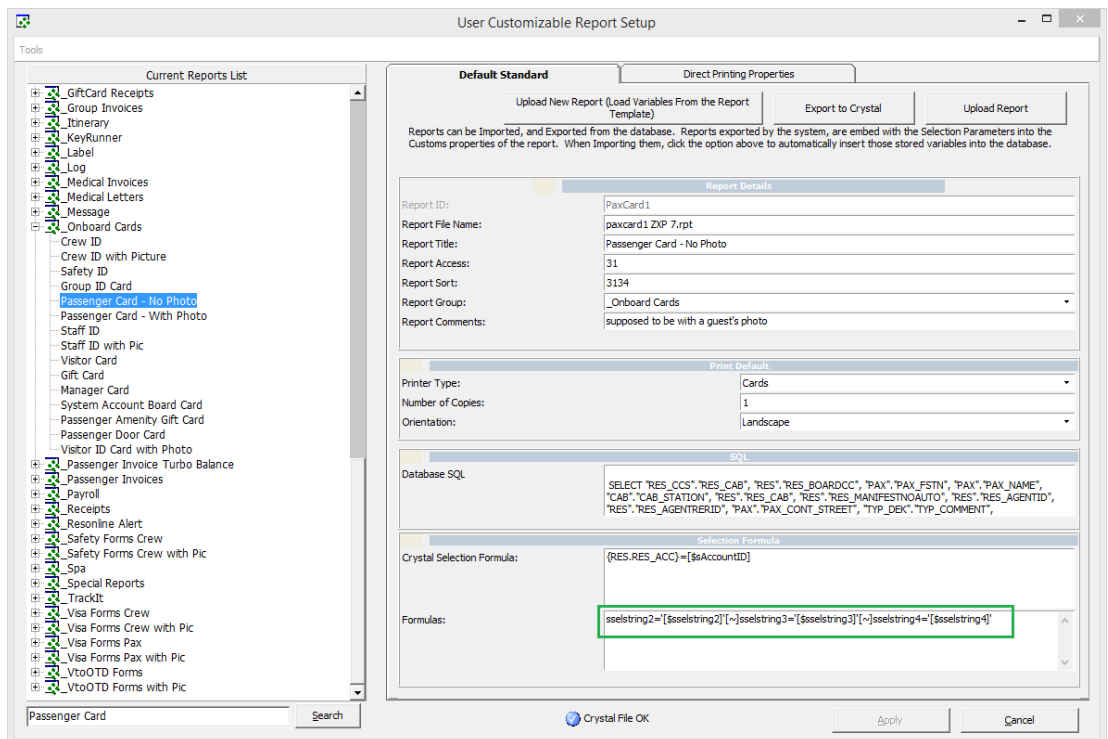

<span id="page-31-1"></span>**Figure 5-6 - Customized Report Formula**

7. Save the report template.

# **6. RFID Handling**

<span id="page-32-0"></span>The Zebra ZXP SERIES 7 comes with a built in inlay antenna that supports UHF RFID frequency bands (860-960 MHz). An SDK Installation and Omnikey Driver is required prior to using the RFID feature.

### <span id="page-32-1"></span>**6 .1 . S D K Insta lla tion**

- 1. Run **ZXP SERIES 7SDK ZMotifSDKs\_64\_v3\_0\_4.msi** as Administrator.
- 2. On the Welcome screen, click **Next.**

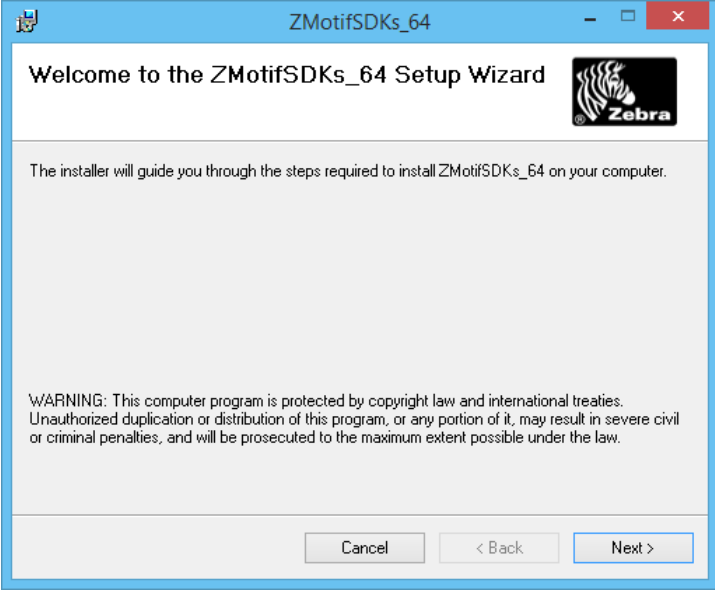

**Figure 6-1 - SDK Setup**

- <span id="page-32-2"></span>3. On the License Agreement screen, select **'I Agree',** and then click **Next**.
- 4. On the Select Installation Folder screen, select to install the SDK for **'Everyone'**, and then click **Next** to accept the default installation folder.

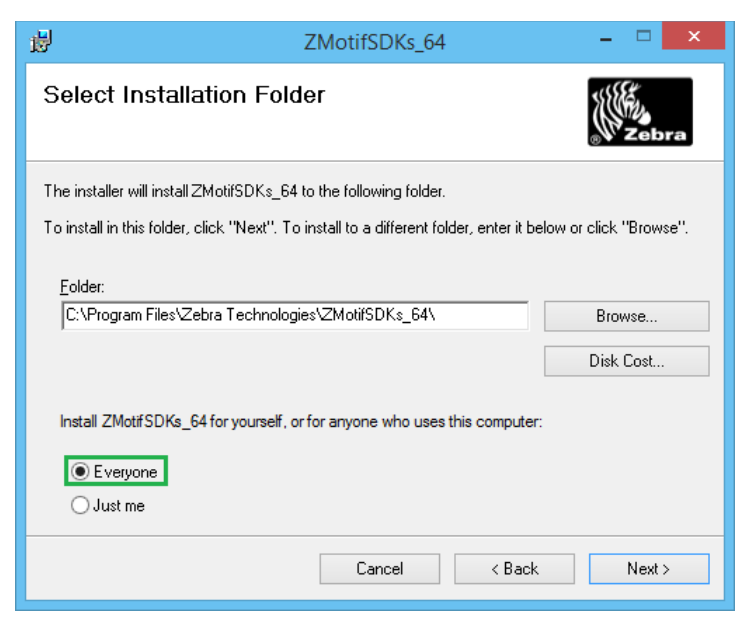

**Figure 6-2 - SDK Default Installation folder.**

- <span id="page-33-0"></span>5. On the Confirm Installation screen, click **Next** to proceed.
- 6. On the Installation Complete screen, click **Close** to exit.

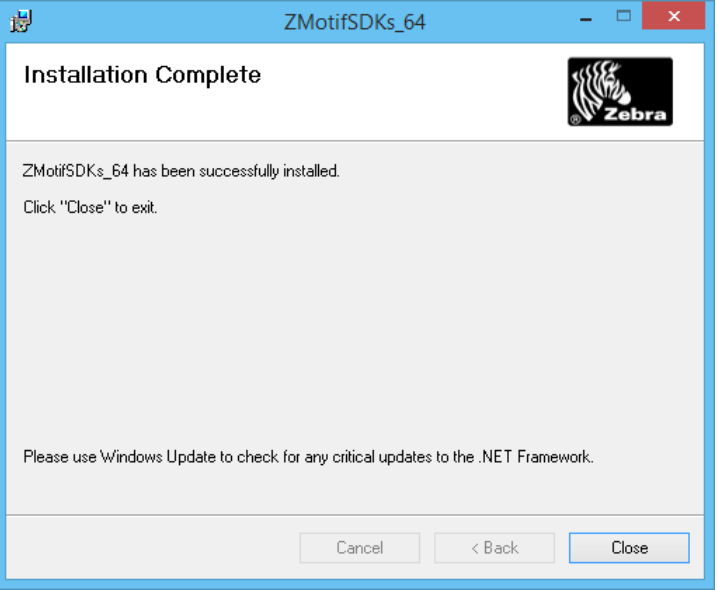

**Figure 6-3 - SDK Installation Complete**

<span id="page-33-1"></span>7. Upon successful installation, the program is shown in **Control Panel, Programs and Features** screen.

| Zebra ZXP Series 7 Card Printer | Zebra              | 26/6/2015 | 2.00.27       |
|---------------------------------|--------------------|-----------|---------------|
| <b>ZMotifSDKs</b> 64            | Zebra Technologies | 26/6/2015 | 12.7 MB 3.0.4 |
| ZXP Series 7 Toolbox            | Zebra              | 26/6/2015 | 2.00.27       |

<span id="page-33-2"></span>**Figure 6-4 - SDK Program in Control Panel**

### <span id="page-34-0"></span>**6 .2 . O m nike y D rive r Insta lla tion**

- 1. Disconnect ZXP SERIES 7 USB printer cable from the computer.
- 2. Unzip the Omnikey\_5x2x\_unattended\_w7\_x64\_r1\_2\_26\_140\_0.zip to a Temp folder.

| ∽<br>Name                                | Date modified     | Type                    | Size     |
|------------------------------------------|-------------------|-------------------------|----------|
| HID_OMNIKEY5x2x_x64_W7_R1_2_26_140.exe   | 13/8/2014 2:44 PM | Application             | 2,962 KB |
| F HID_OMNIKEY5x2x_x64_W7_R1_2_26_140.msi | 13/8/2014 2:44 PM | Windows Installer       | 4,475 KB |
| <b>ME OMNIKEY 5x2x Driver EULA.rtf</b>   | 5/8/2014 2:13 PM  | <b>Rich Text Format</b> | 56 KB    |

<span id="page-34-1"></span>**Figure 6-5 - OMNIKEY setup file**

**Note:** For PC operating on Windows 8 OS, change the compatibility mode to Windows 7 before installing.

3. Right-click and select **Run as Administrator** on

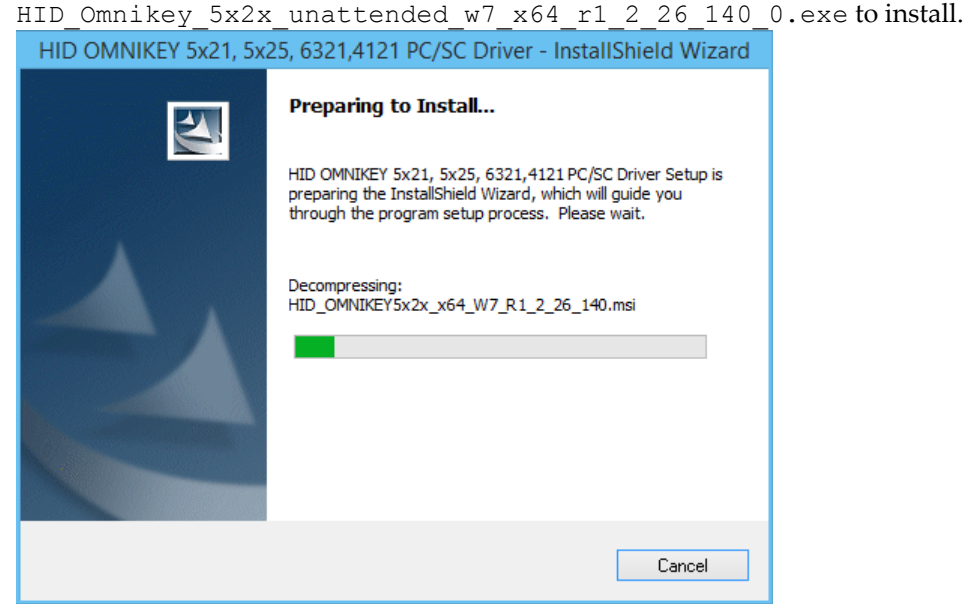

**Figure 6-6 - Omnikey Installation**

- <span id="page-34-2"></span>4. On the License Agreement screen, select **I accept the terms in the license agreement**, and then click **Next**.
- 5. Click **Install** to begin the installation.
- 6. Setup Status screen is shown, displaying the progress of the driver installation.
- 7. Once the installation is complete, click **Finish** to exit the wizard.
- 8. Reconnect the ZXP SERIES 7 USB printer cable to the computer.
- 9. Configure the Hardware in **Management module, Options, Hardware**. Refer to *[Hardware configuration](#page-28-1)* for instructions.

### <span id="page-35-0"></span>**6 .3 . M a na ge m e nt S e tup**

1. For *RFID* printing, repeat the process in *Chapte[r 5.1](#page-28-1) - Hardware [configuration](#page-28-1)*.

**Note:** In point 5.1.4, choose **"Zebra ZXP7 RFID"** printer from the drop-down instead of Zebra ZXP7.

- 2. Ensure the following fields are correctly set:
	- Encode Door Lock (Track  $#3$ ) = Yes
	- Omnikey CardMan 5x21-CL 0 is link.

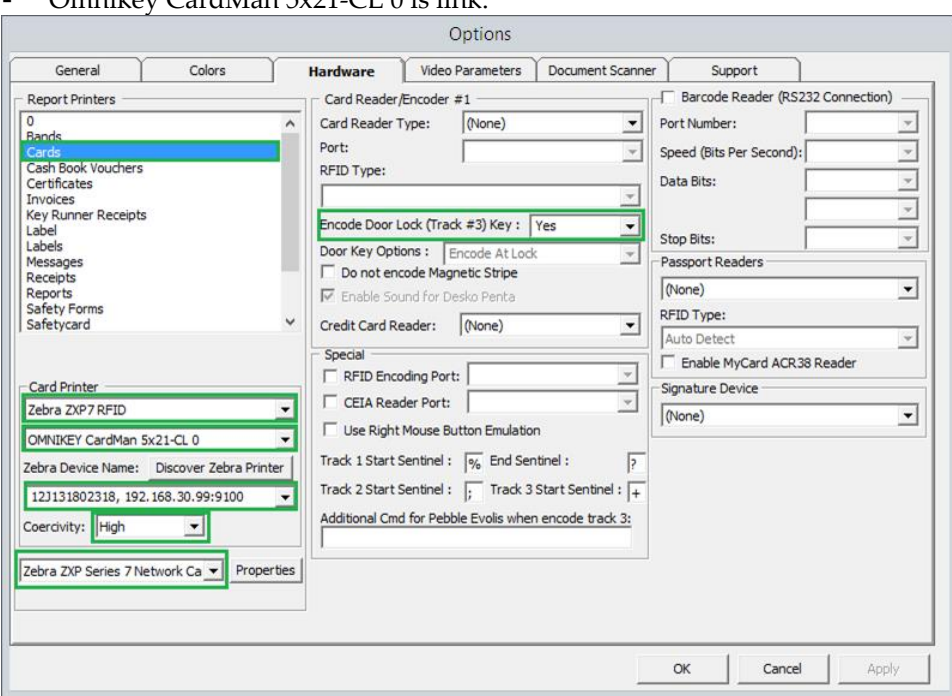

<span id="page-35-1"></span>**Figure 6-7 - RFID Setup**